## Guía de Instalación del toDus(Beta) para iOS usando AltStore.

¿Cómo instalo AltStore? (Windows)

Antes de instalar: Descargue la última versión de iTunes directamente de :

[Instalador de iTunes 64 bits!](https://secure-appldnld.apple.com/itunes12/001-50023-20201019-A1CA6082-1239-11EB-990E-FA5946985FC9/iTunes64Setup.exe)

[Instalador iTunes 32 bits!](https://secure-appldnld.apple.com/itunes12/001-50021-20201019-A1CAB6C2-1239-11EB-AE89-F95946985FC9/iTunesSetup.exe)

. Descarga la última versión de iCloud directamente de :

[Instalador iCloud](http://updates-http.cdn-apple.com/2020/windows/001-39935-20200911-1A70AA56-F448-11EA-8CC0-99D41950005E/iCloudSetup.exe)

Instalando: Descarga AltServer desde: <https://f000.backblazeb2.com/file/altstore/altinstaller.zip>

Extraiga el archivo descargado "AltInstaller.zip". Haga doble clic en "setup.exe", luego siga las instrucciones de instalación. Inicie AltServer (aparecerá como un icono en el área de notificación).

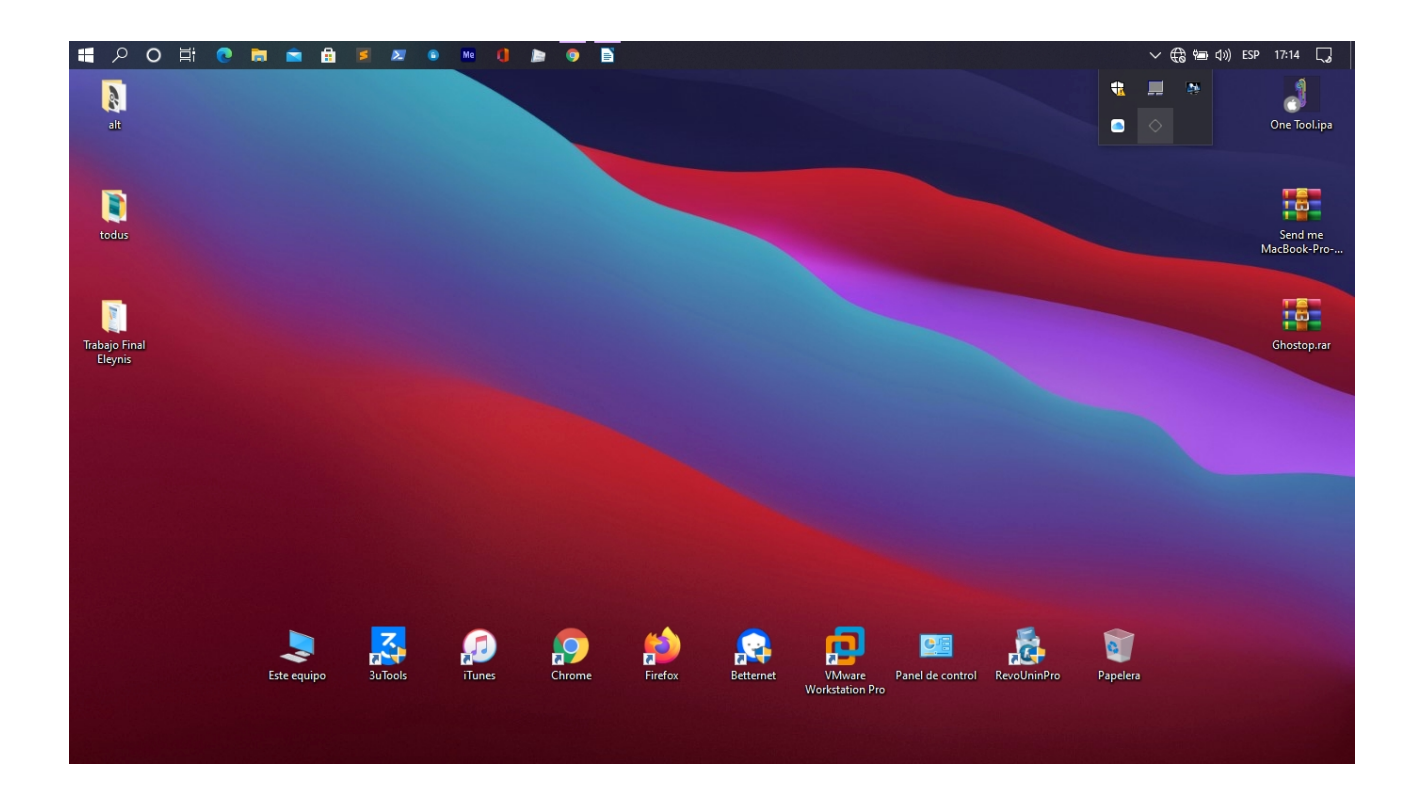

 Conecte su iPhone al PC y confíe en su iPhone con su computadora (si es necesario). Abra iTunes y habilite la sincronización Wi-Fi de iTunes para su teléfono.

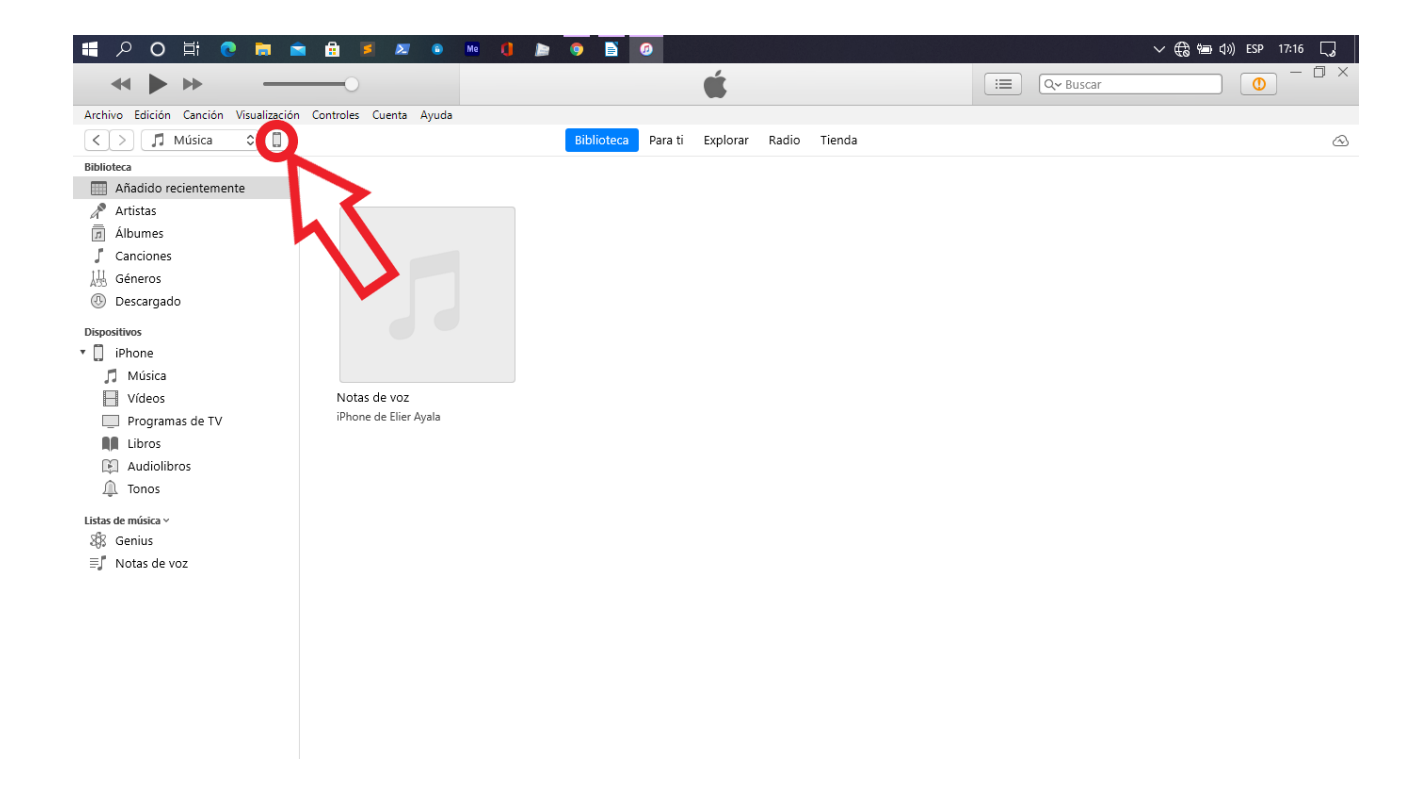

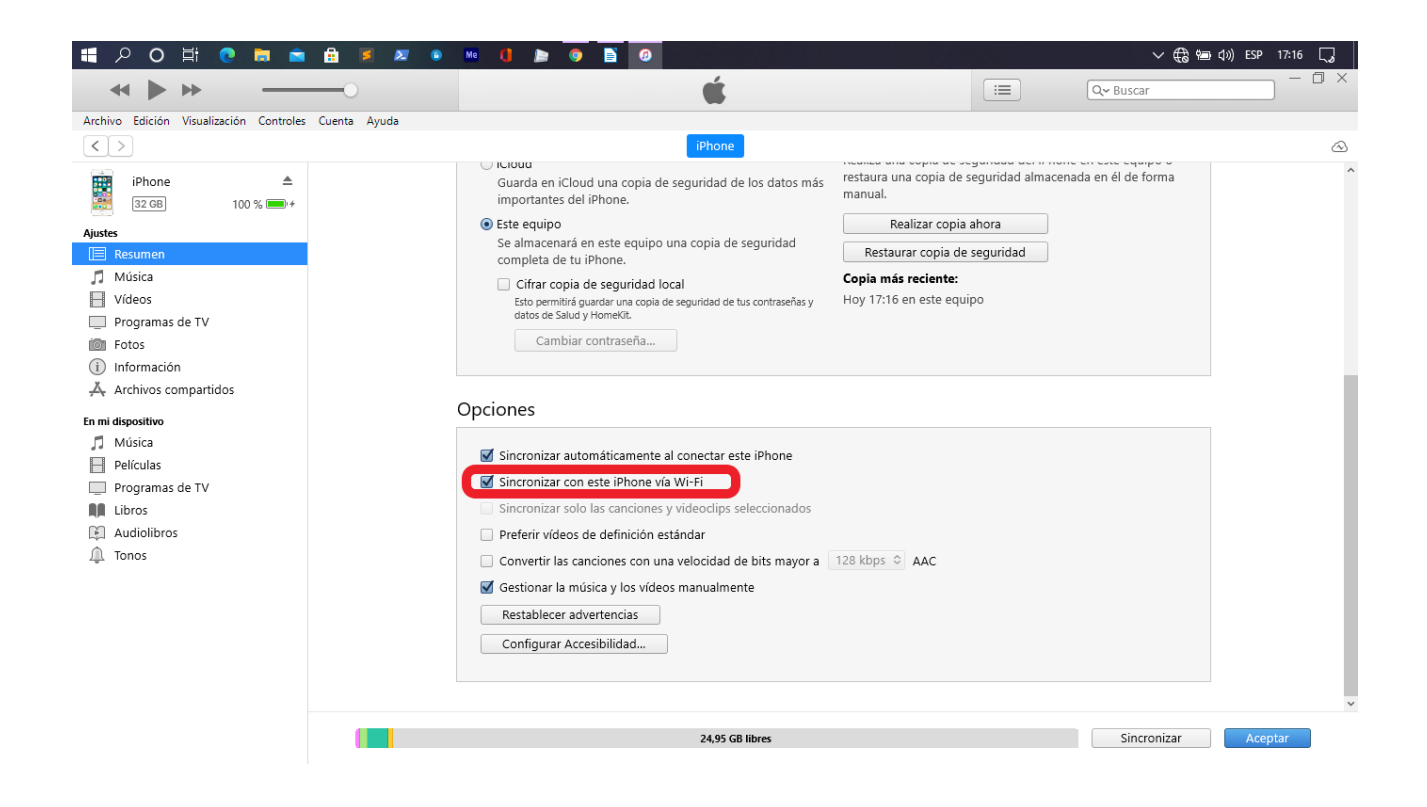

Asegúrese de que iTunes y / o iCloud se estén ejecutando antes de usar AltServer.

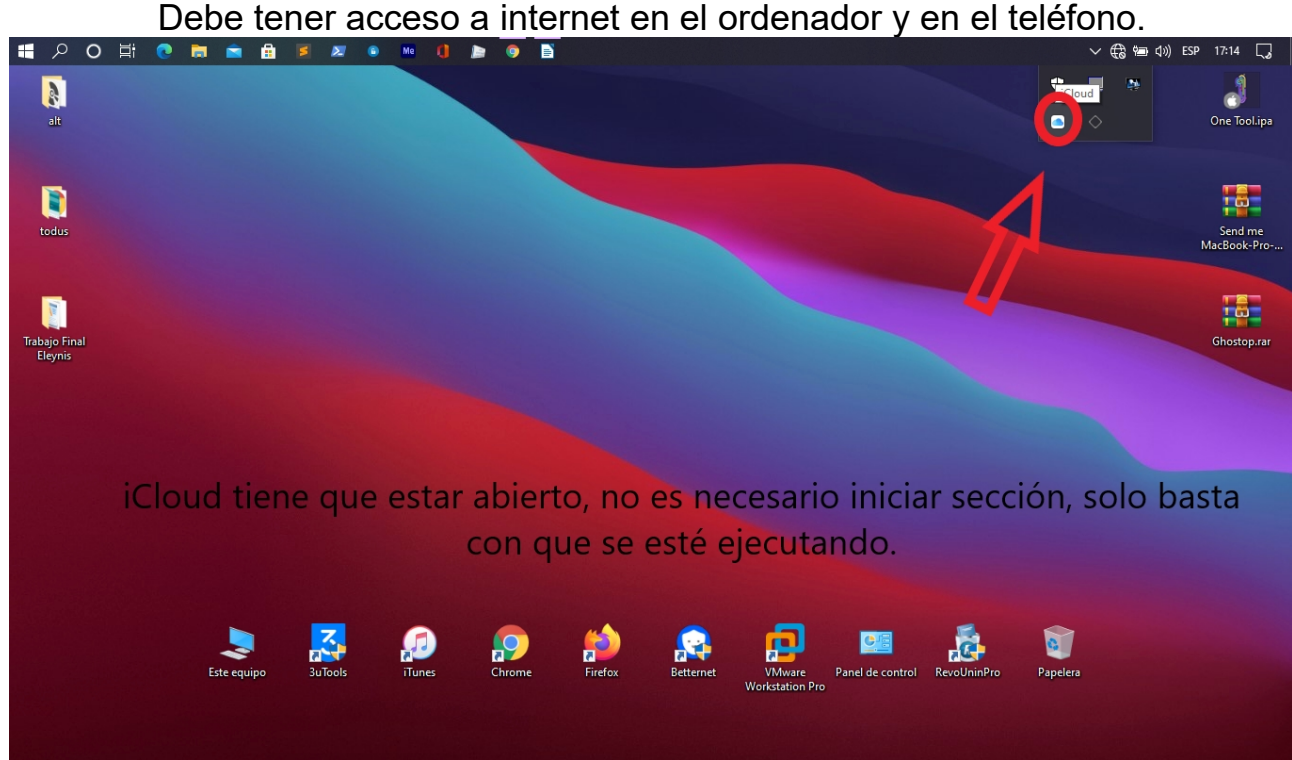

Haga clic en el icono de AltServer en el área de notificación, haga clic en "Instalar AltStore", luego elija su teléfono.

IMPORTANTE: El ordenador y el teléfono deben estar conectados a la misma red WiFi o red Cableada. (Si tiene dudas sobre esto o algún error puede contactar con el grupo de Soporte en [Telegram](https://t.me/todus_oficial))

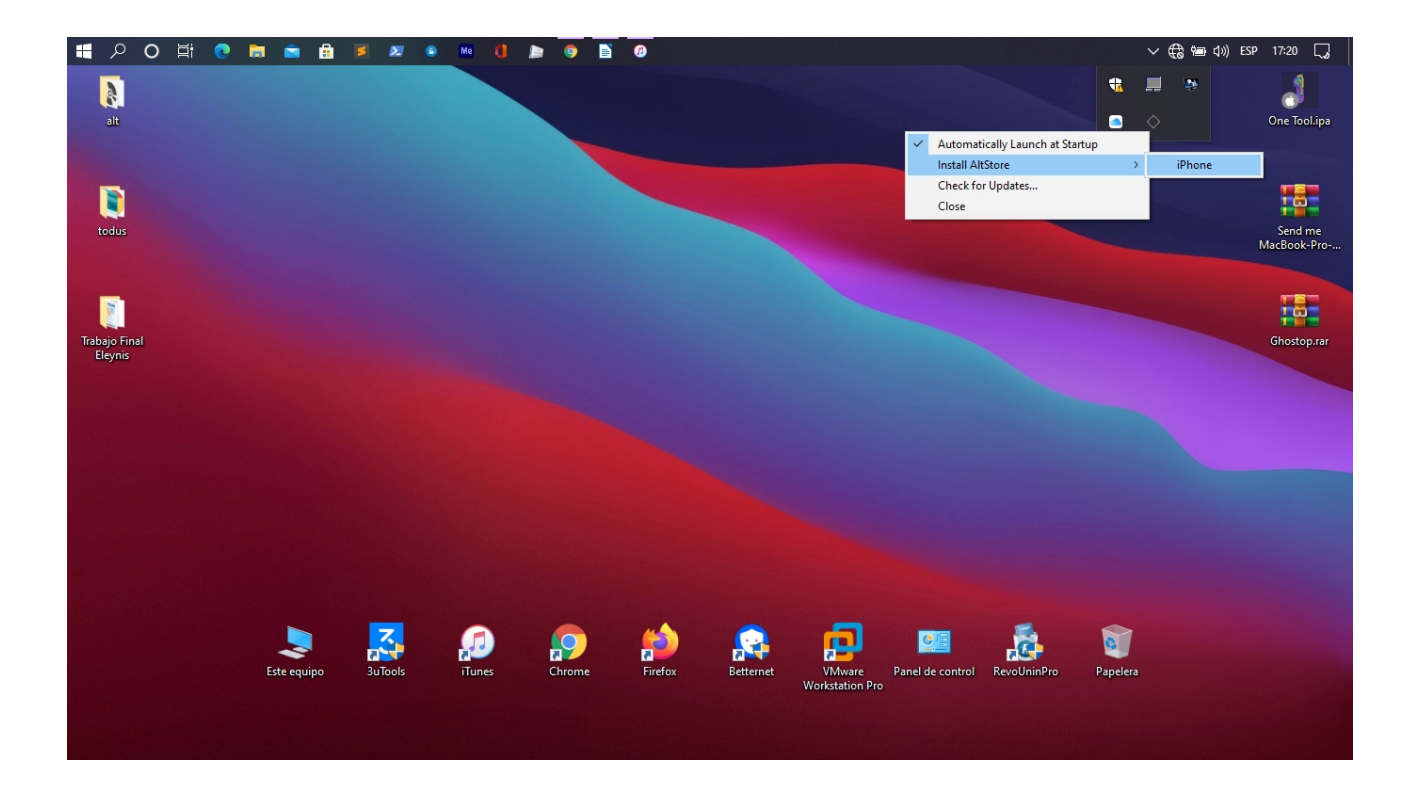

Ingrese su correo electrónico y contraseña de ID de Apple (NOTA: tanto la dirección de correo electrónico como la contraseña distinguen entre mayúsculas y minúsculas). Espere unos segundos, luego AltStore se instalará en su teléfono.

Nota: Si aparece algún mensaje de confirmación presione el botón Aceptar. OJO: El Apple ID que uses para instalar la aplicación en tu dispositivo no puede ser el mismo para otro.

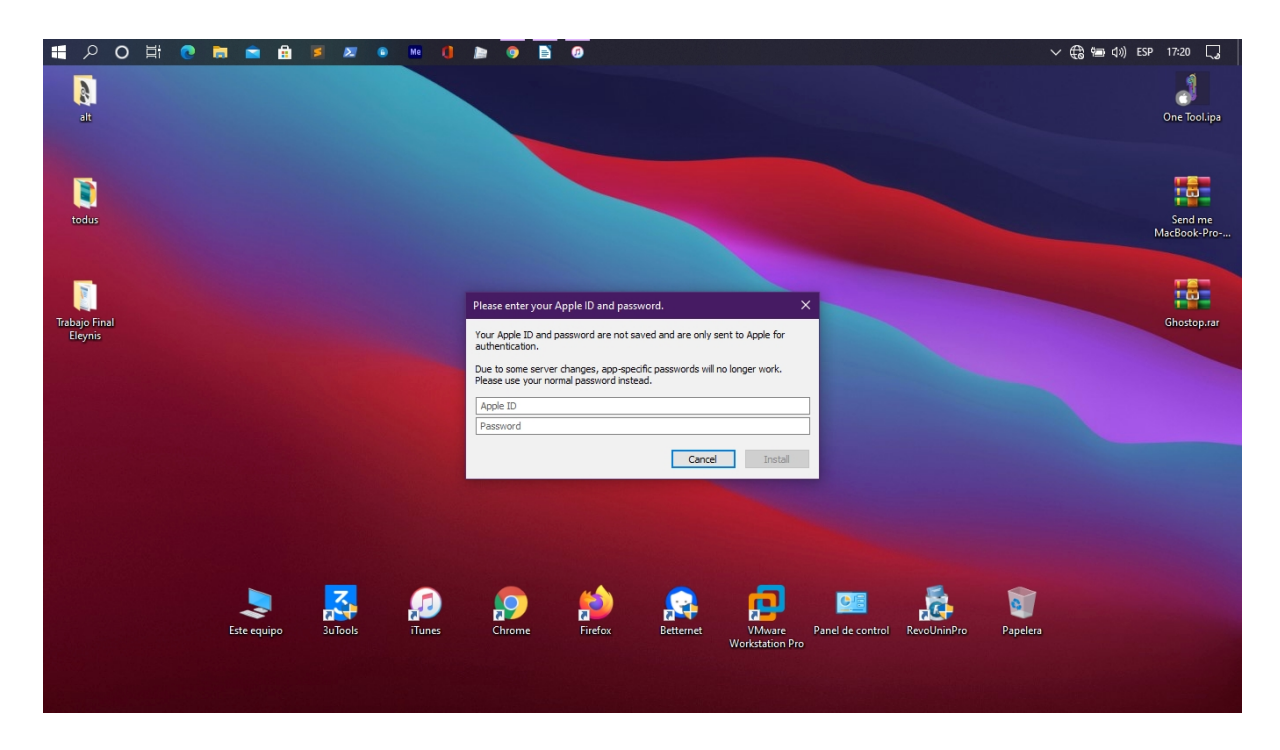

Continuamos ahora en el dispositivo.

## Instalar y establecer la confianza en la app AltStore para poder abrirla.

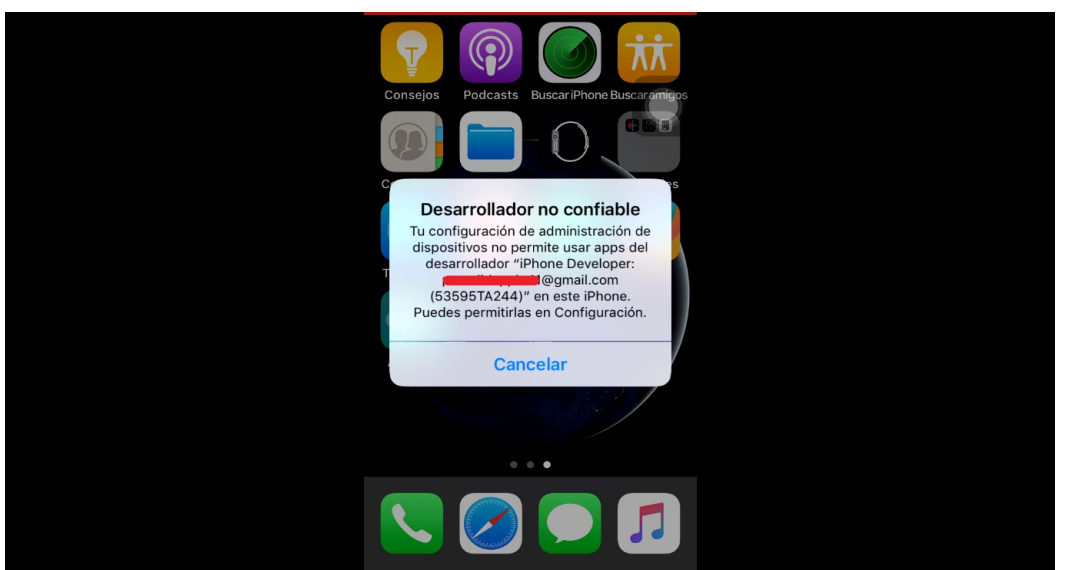

Después de ignorar el mensaje, podrás establecer la confianza la app. Pulsa Ajustes > General > Perfiles o Gestión de perfiles y dispositivos. Debajo del encabezado "Aplicación empresarial" verás un perfil con el nombre de Usuario del Apple ID que se usó en AltServer.

Pulsa el nombre del perfil que hay debajo del encabezado "Aplicación empresarial" para establecer la confianza en Apple ID.

Presione en Confiar, a continuación, aparecerá un mensaje para que confirmes tu elección. Cuando hayas establecido la confianza en este perfil, regresa a Inicio y verifica que AltStore abre.

NOTA: Debes estar conectado a Internet para verificar el certificado del desarrollador de la app cuando estés estableciendo la confianza.

IMPORTANTE: El ordenador y el teléfono deben estar conectados a la misma red WiFi o red Cableada. (Si tiene dudas sobre esto o algún error puede contactar con el grupo de Soporte en Telegram)

Abra AltStore y diríjase a Settings y presione "Sign in with Apple ID"

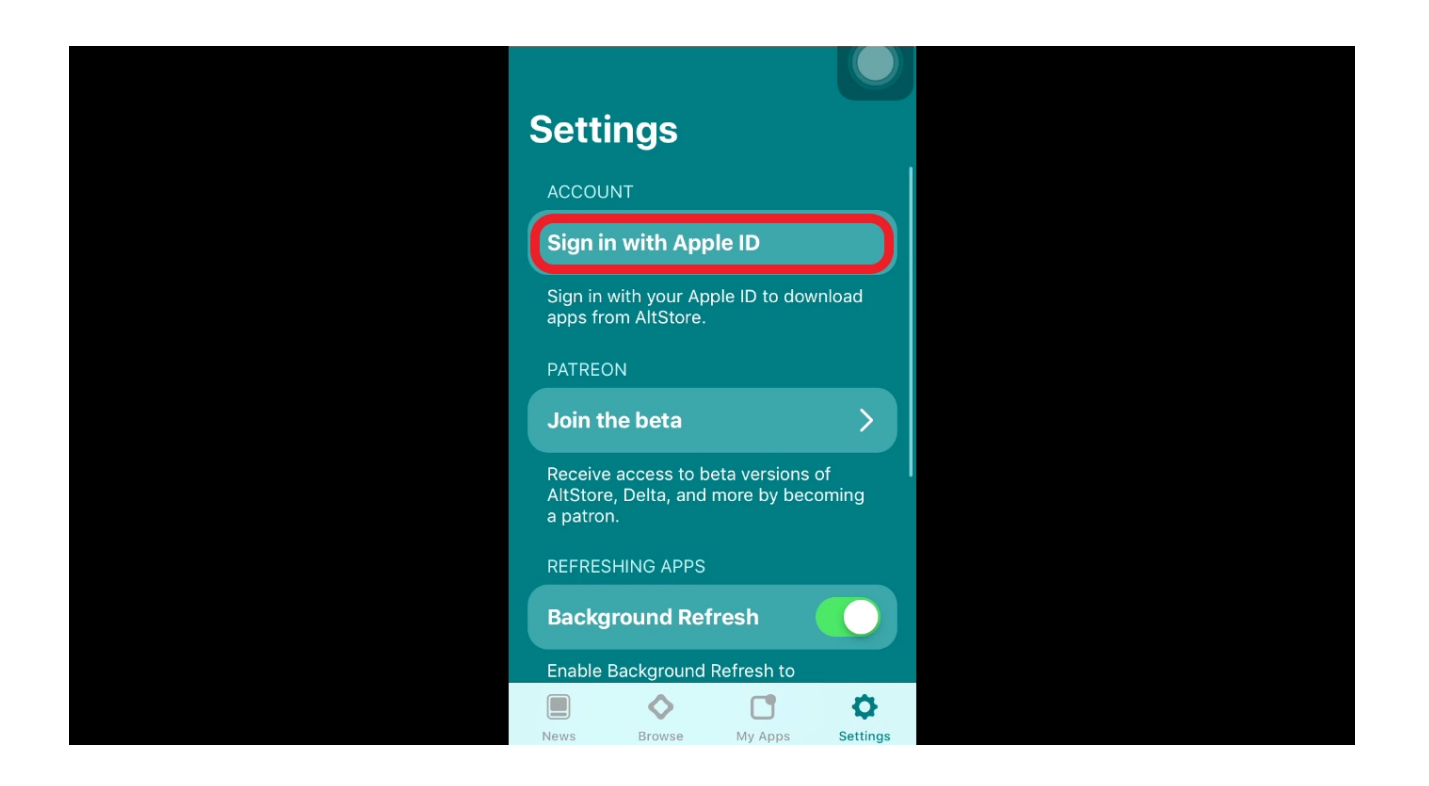

Si recibe el error "Could not find AltServer" RECUERDE LO QUE DIJE

El ordenador y el teléfono deben estar conectados a la misma red WiFi o red Cableada. (Si tiene dudas sobre esto o algún error puede contactar con el grupo de Soporte en Telegram)

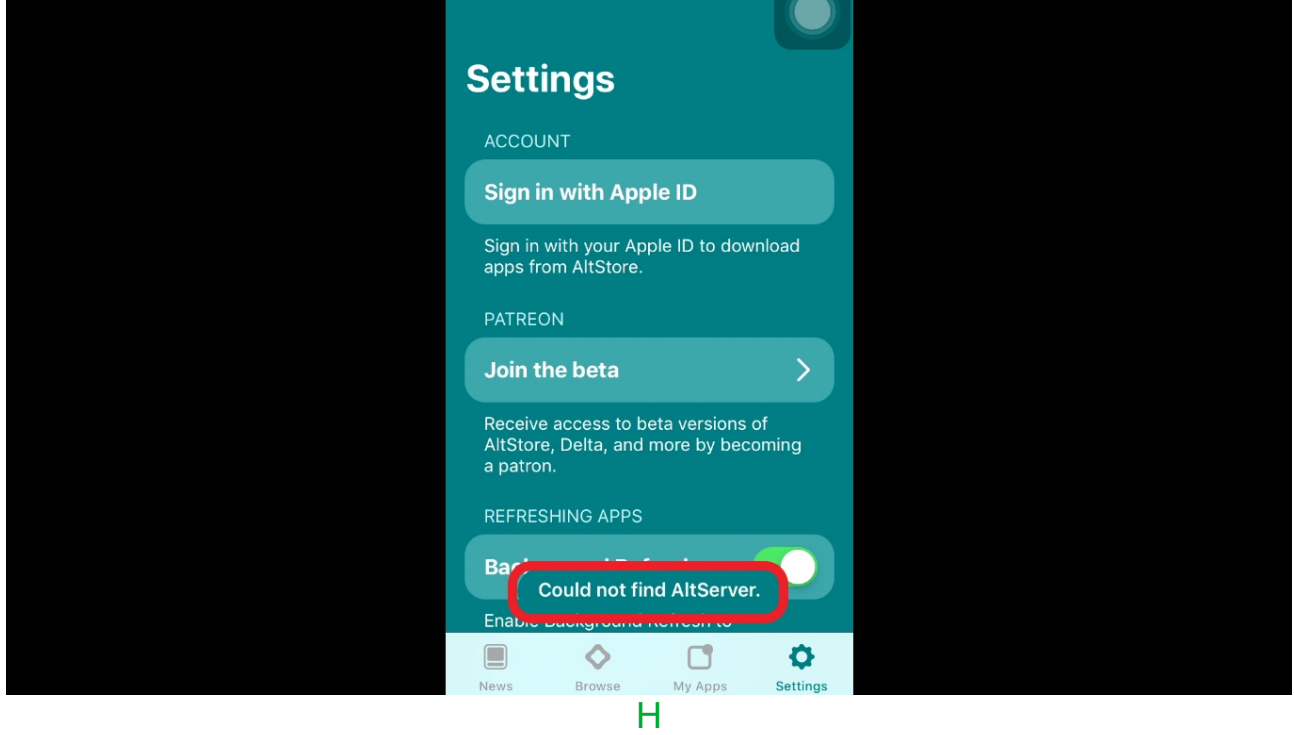

En caso de que no recibió ningún error aparecerá una pantalla como la siguiente en la cual debe completar usando el Apple ID y la contraseña usado a la hora de instalar la aplicación. Luego de completar los datos presione el botón "Sign in"

Si ha iniciado sección correctamente les saldrá una nueva pantalla, presione el botón que le aparecerá.

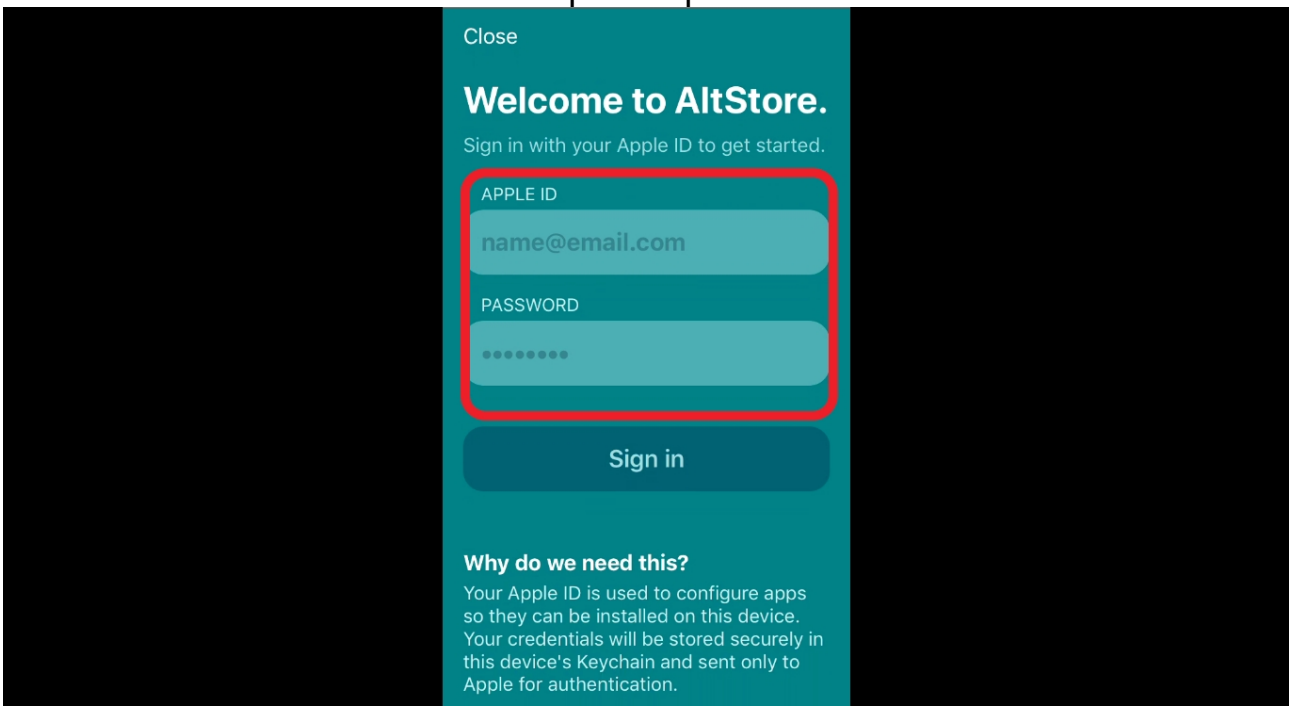

## Tantas vueltas y ahora viene lo que quieres instalar el toDus.

Luego de descargar el toDus en su iPhone localice el archivo toDus.ipa desde la Aplicación de Archivos del iPhone.

Deje presionado el archivo y toque la opción de compartir seguido le saldrá un menú en el que deben buscar la opción que dice "Copiar a AltStore"

## Nota: Recuerde que debe tener el Teléfono en la misma red de la computadora y con acceso a Internet .

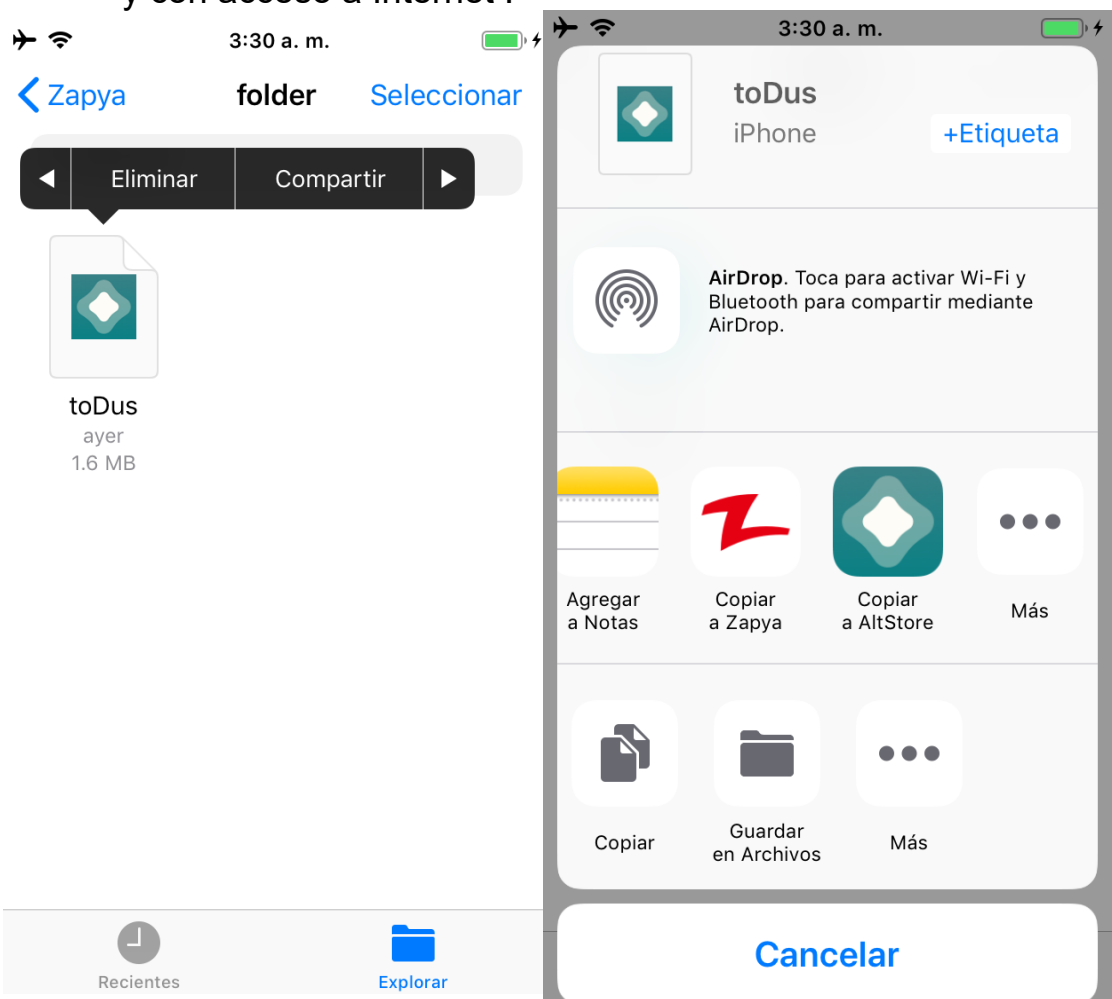

Cuando termine de cargar la barrita superior dentro del AltStore verá el toDus instalado si lo ha hecho todo como se le indica acá.

ALFINNNNN LISTO….ya puedes usar la app.

Te recomiendo que visites el canal de [Telegram](https://t.me/todus_oficial) Oficial del toDus para brindarte una información muy importante . Para conocerla use el comando /diasiOS

Grupo de Telegram: [https://t.me/todus\\_oficial](https://t.me/todus_oficial)

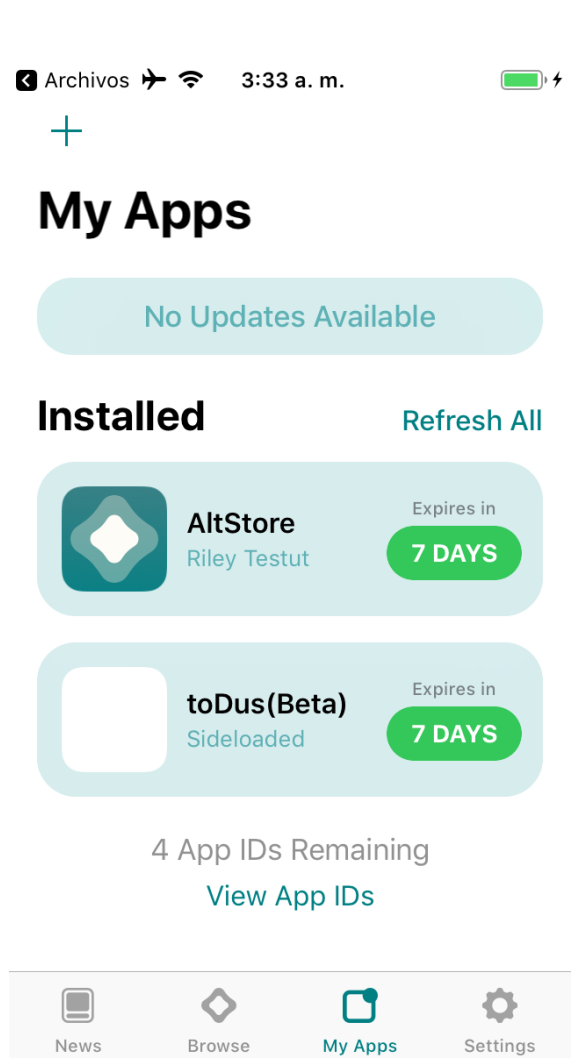

© toDus.2021 Todos los derechos reservados. © UCI. 2021 Todos los derechos reservados.